W przeglądarce internetowej (zalecane przeglądarki: Microsoft Edge lub Chrome) wchodzimy na stronę: <https://www.office.com/> i zaloguj się

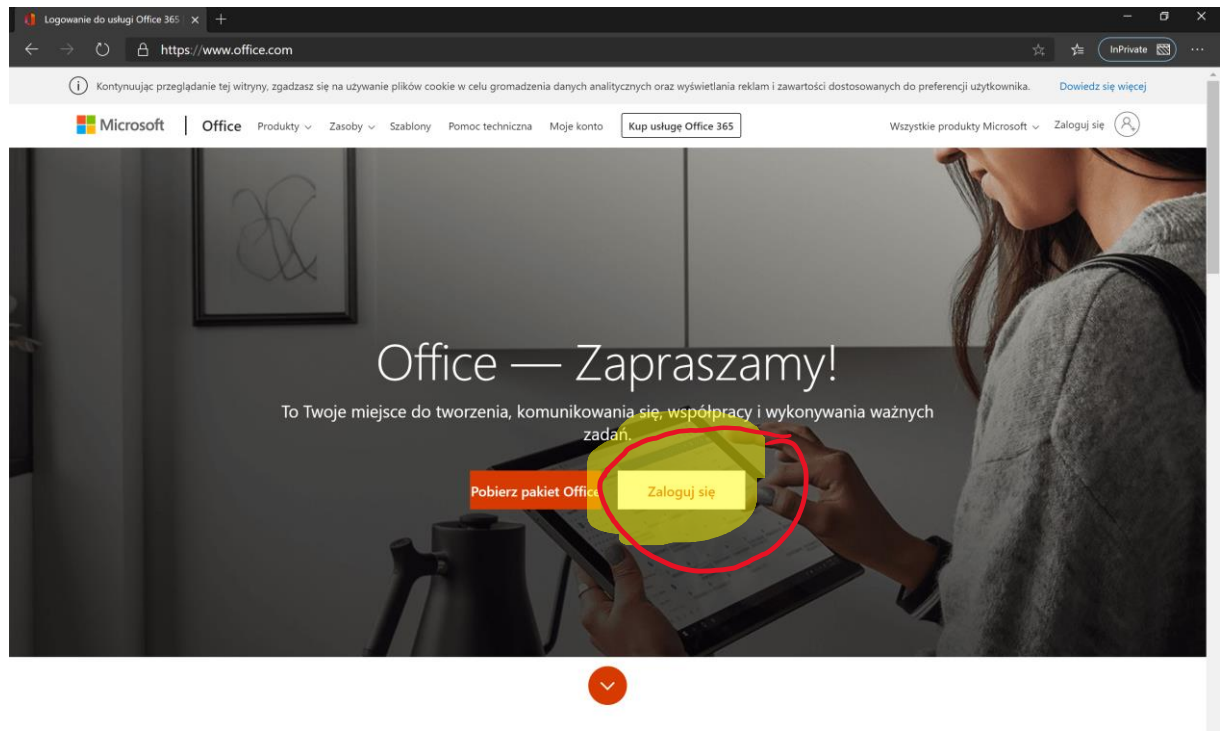

Co to jest usługa Office 365?

Wpisujemy swój adres e-mail (konto w systemie)

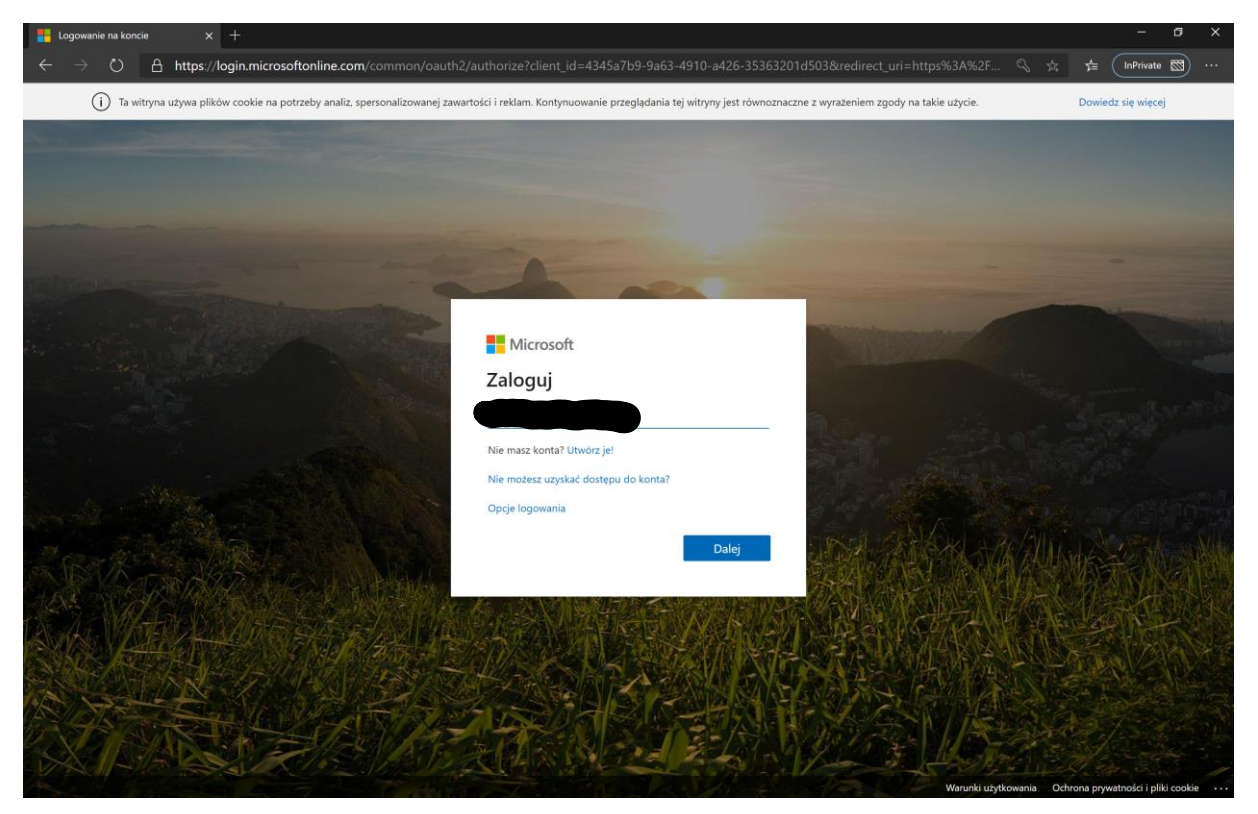

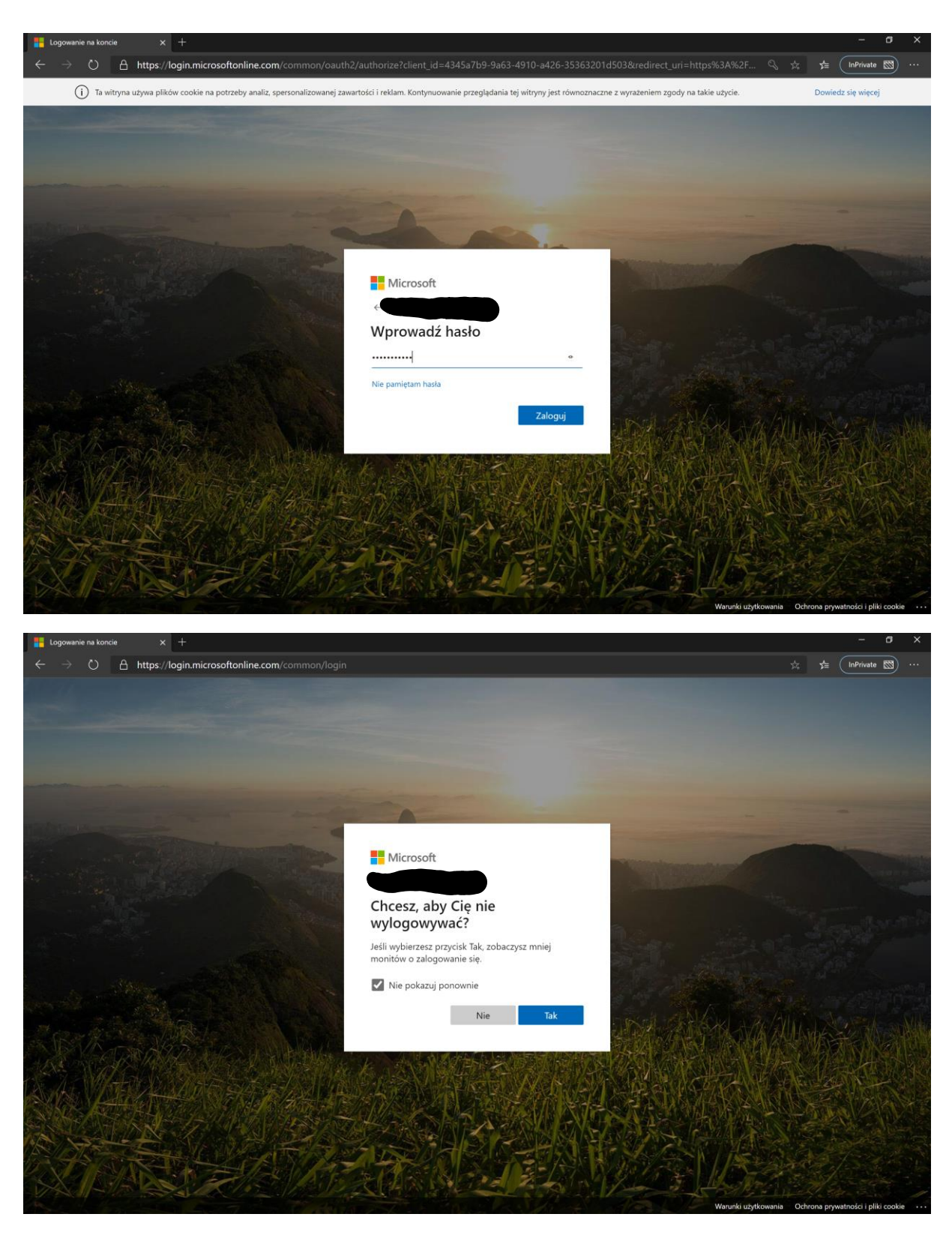

Otwiera nam się strona główna Office365:

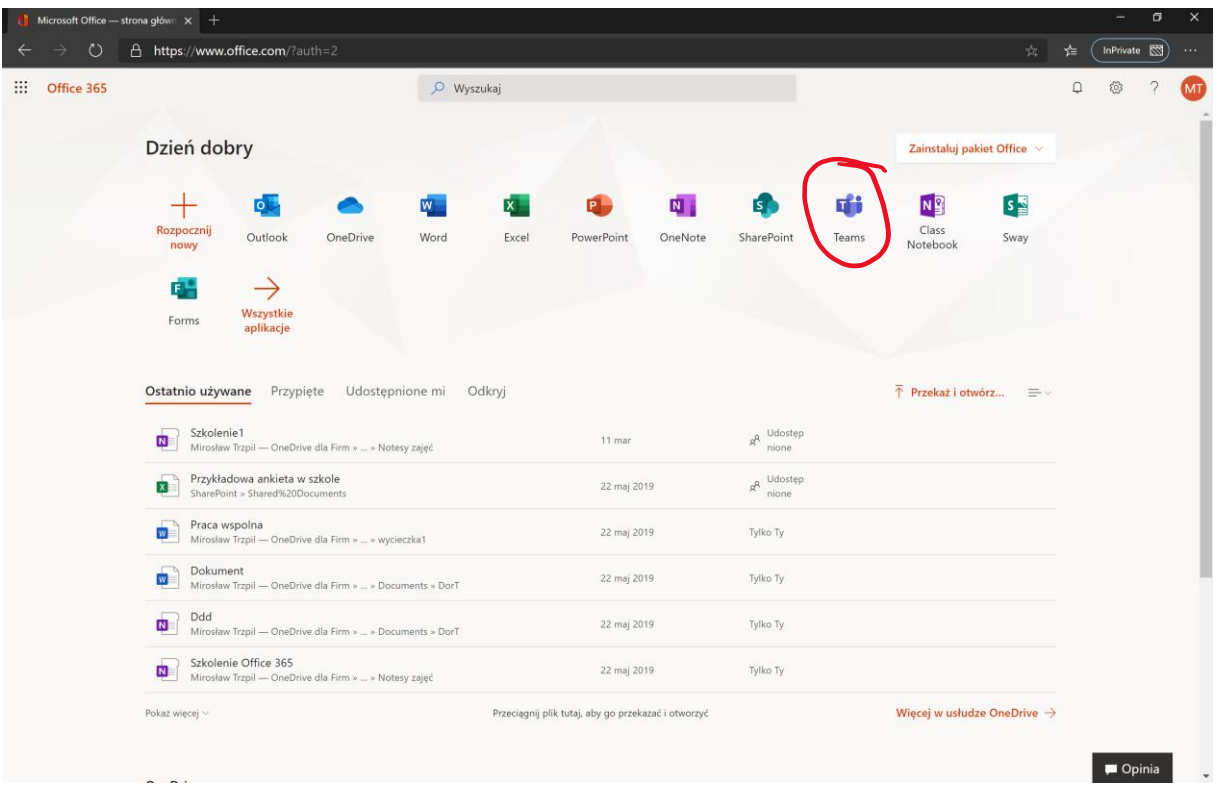

Z listy aplikacji wybieramy Teams – gdyby nie była widoczna, klikamy w Wszystkie aplikacje, a następnie Teams.

## Otworzy się aplikacja Teams:

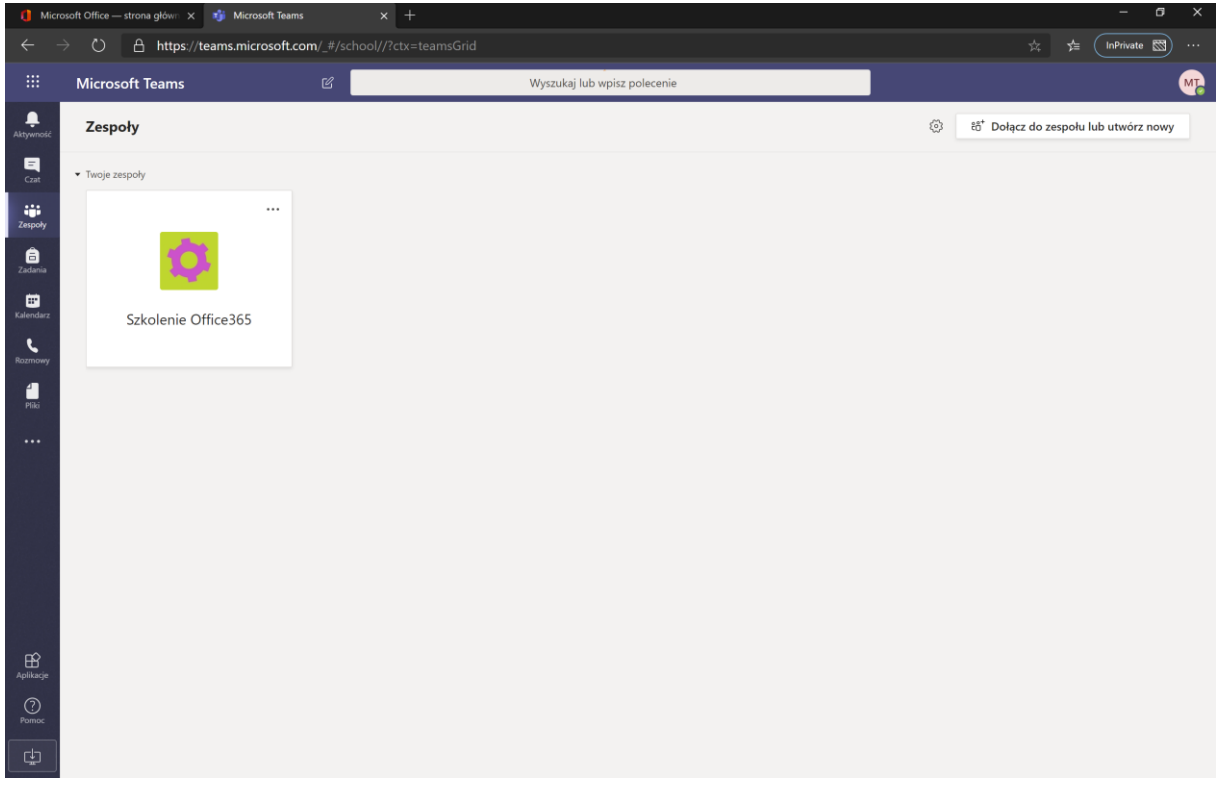

Wchodzimy do zespołu Szkolenie Office365

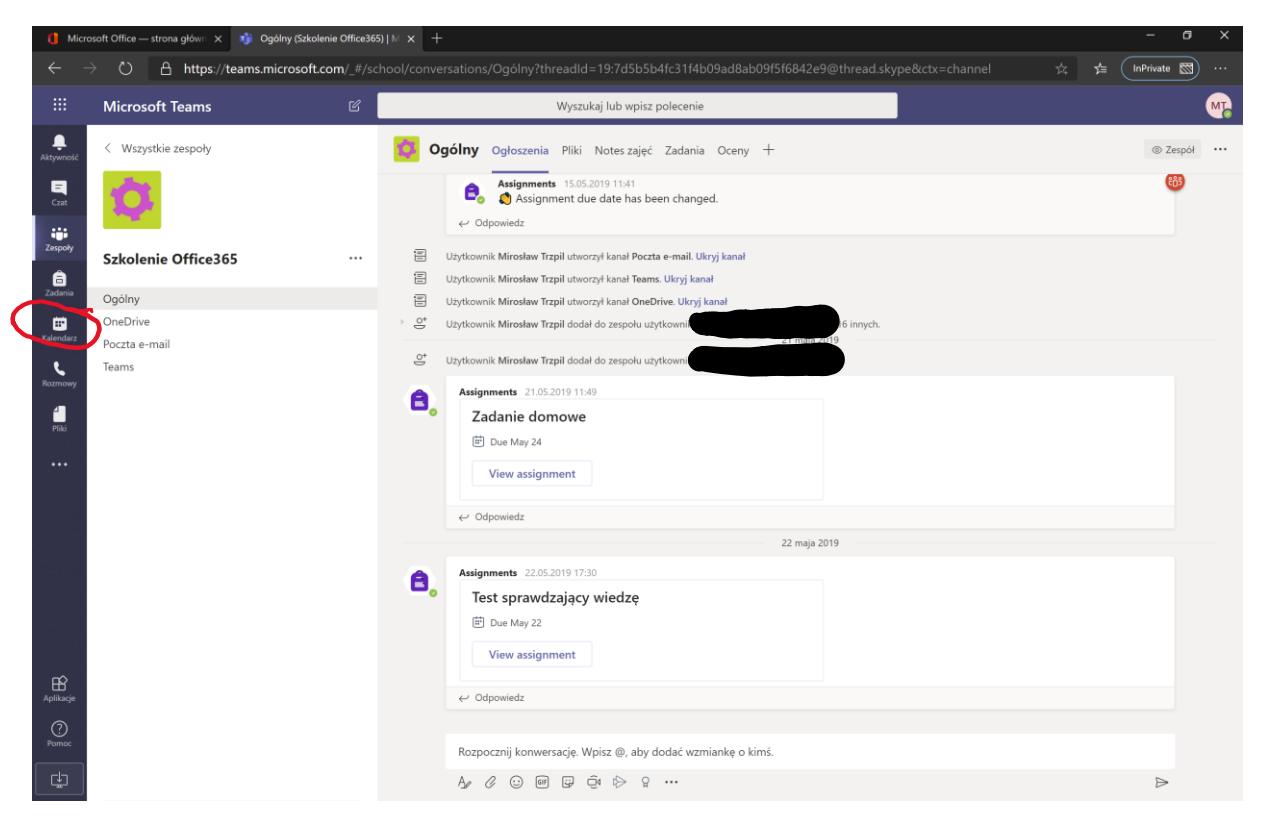

#### Następnie klikamy na Kalendarz

Będzie tam spotkanie zatytułowane Szkolenie – klikamy w nie

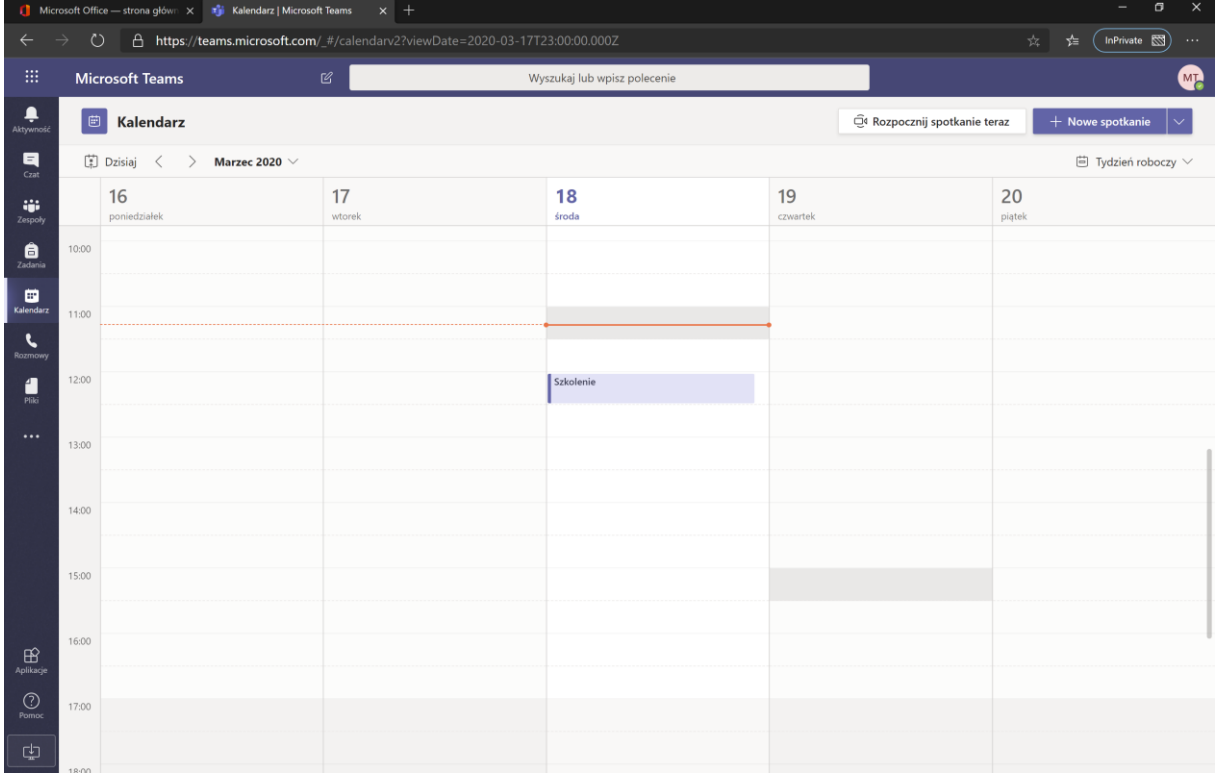

Następnie w prawym górnym rogu wybieramy Dołącz

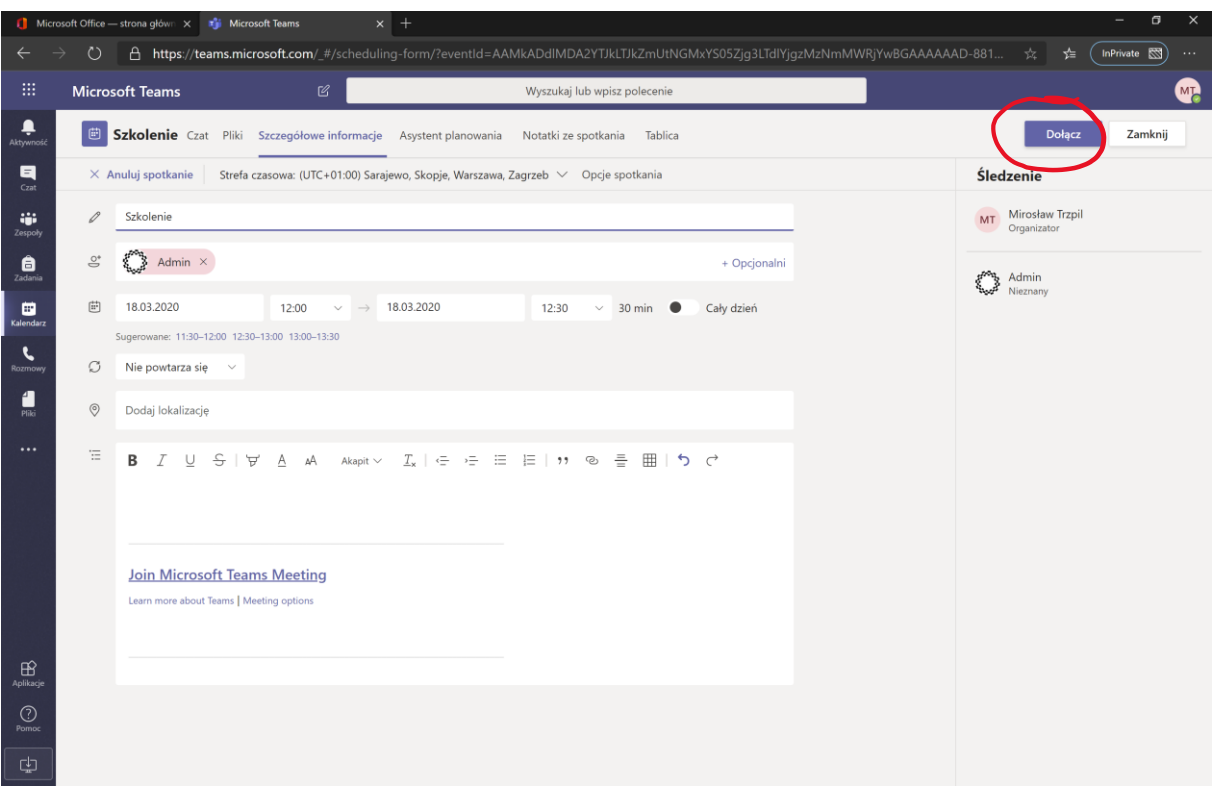

Zezwalamy na używanie mikrofonu oraz aparatu:

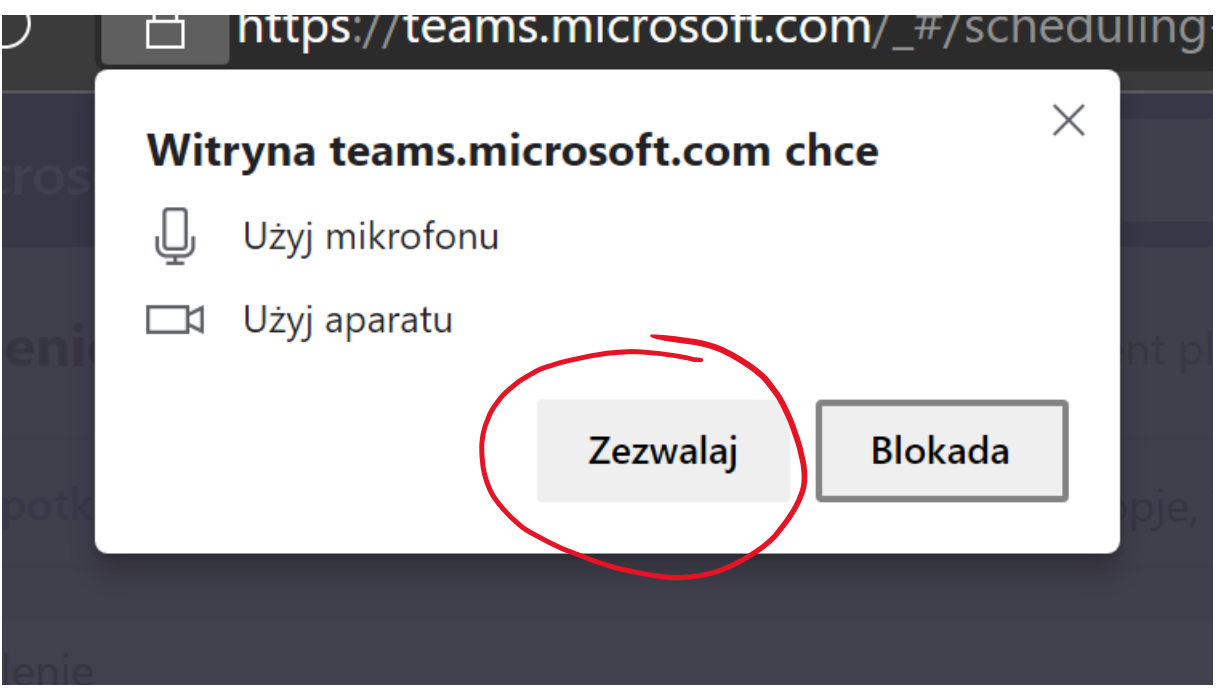

Otworzy się okno, w którym decydujemy czy chcemy włączyć kamerę czy tylko mikrofon (zachęcam do włączenia kamerki – zobaczymy się podczas szkolenia, następnie klikamy Dołącz teraz

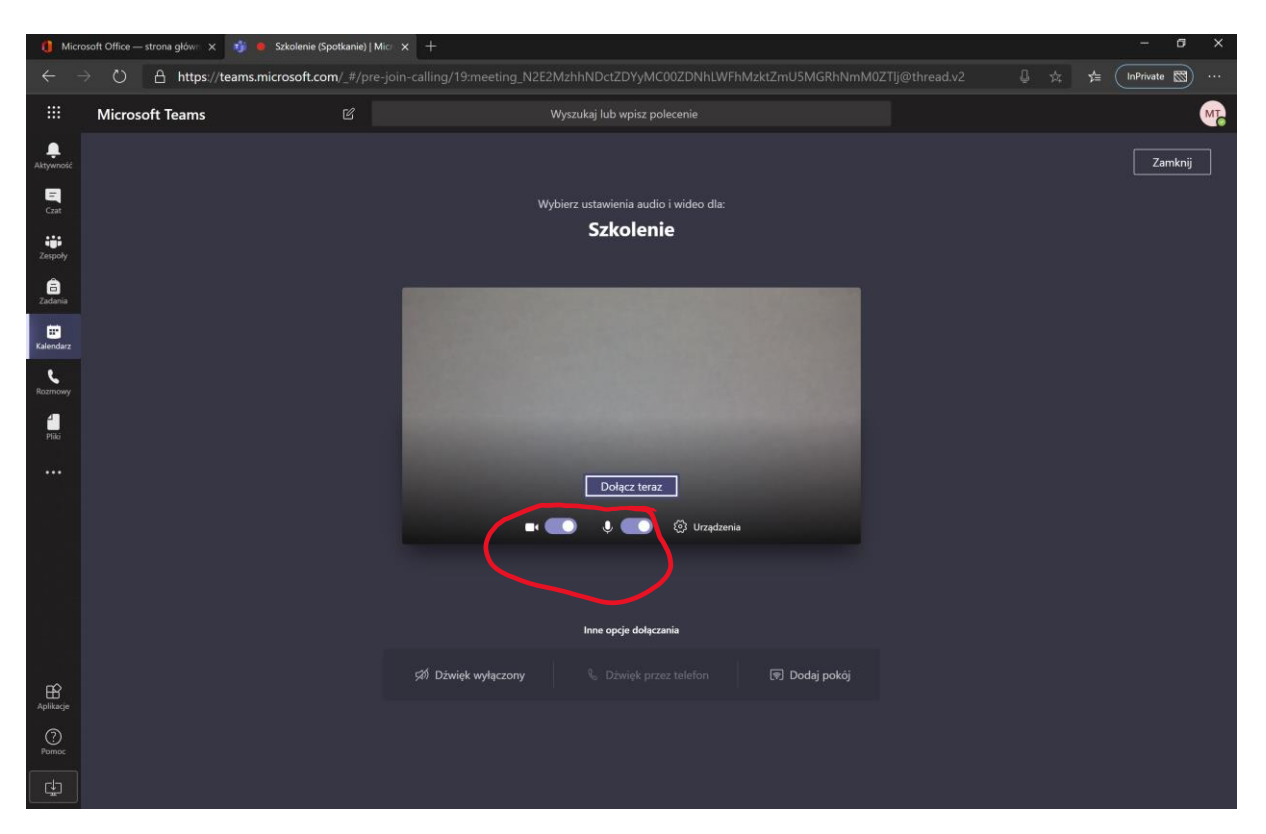

Do zobaczenia/usłyszenia.

### DLA CHĘTNYCH:

Chętni mogą zainstalować sobie na komputerze aplikację Microsoft Teams:

<https://products.office.com/pl-pl/microsoft-teams/download-app>

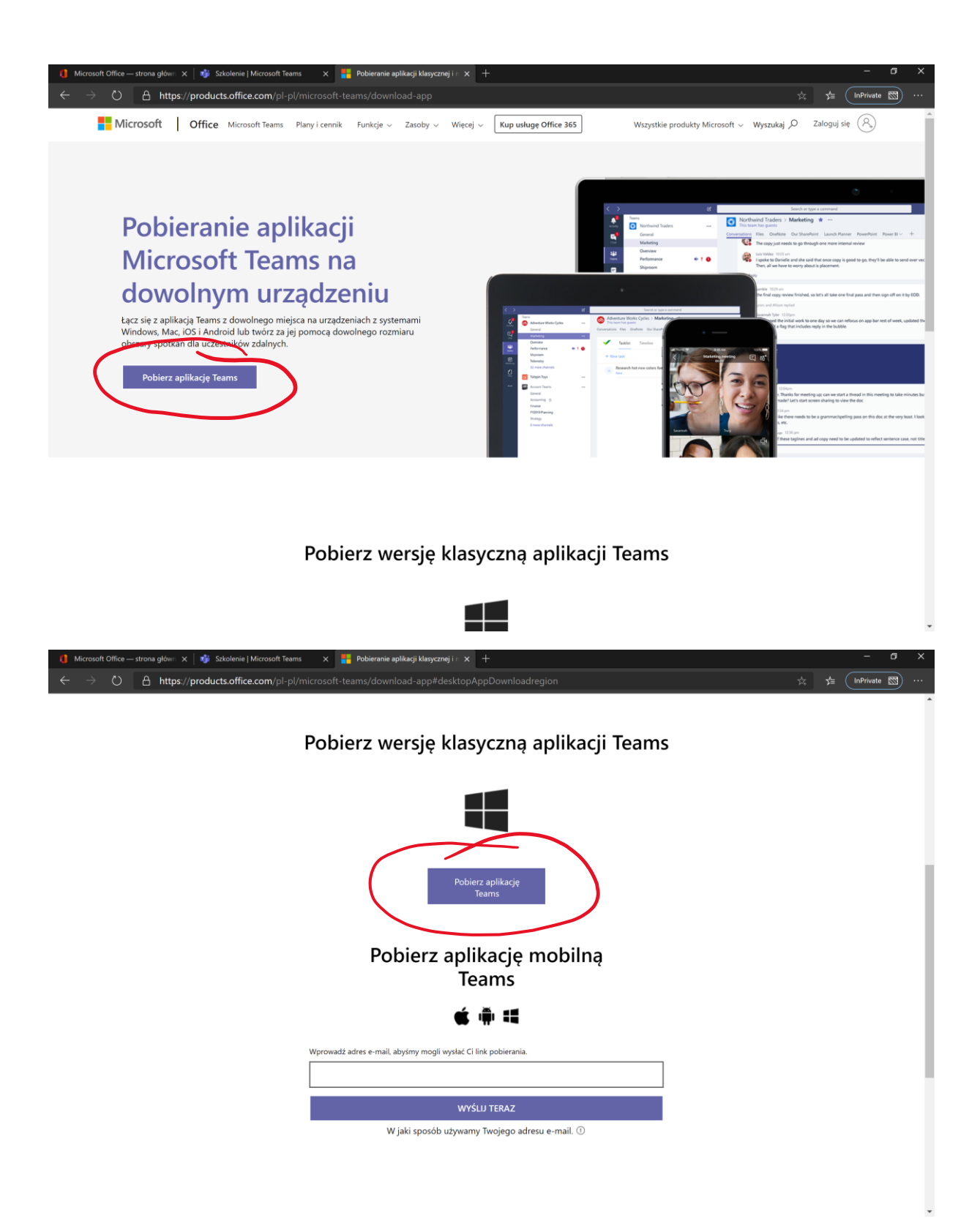

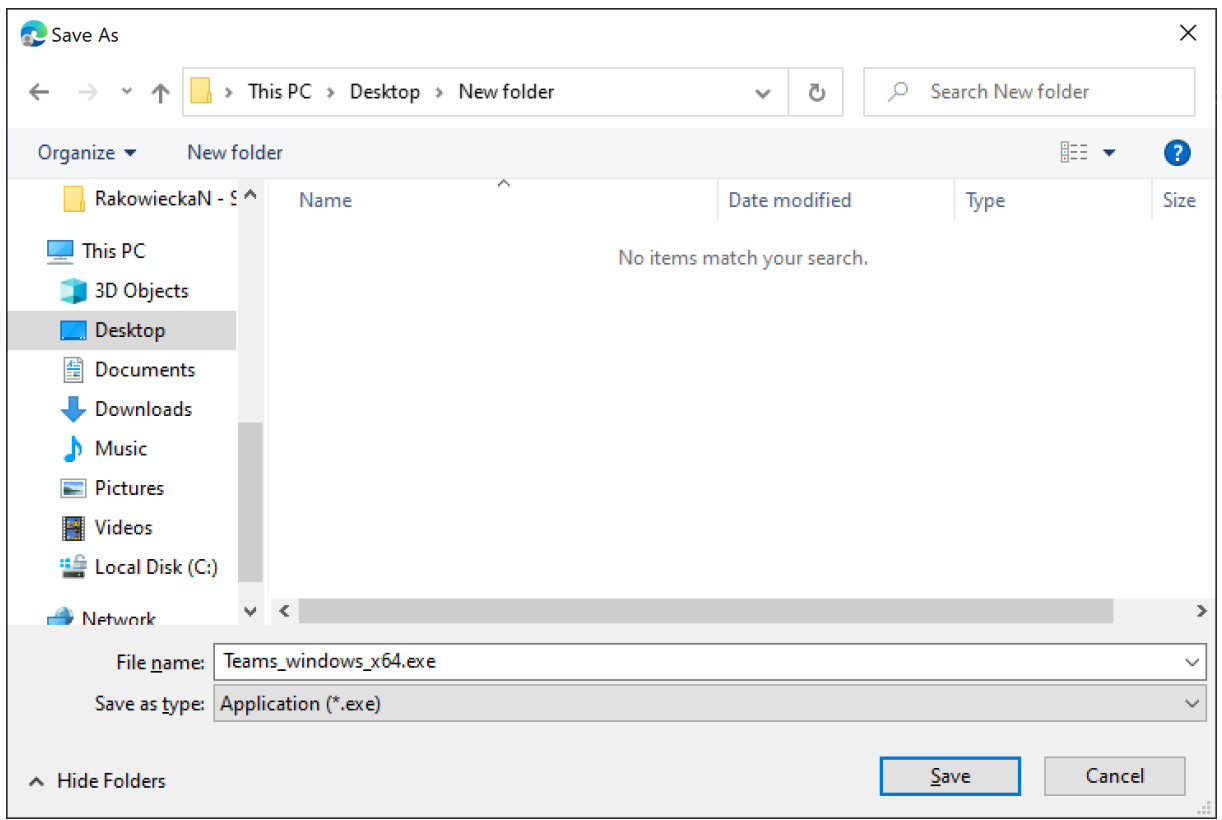

## Uruchamiamy zapisany plik i instalujemy Teams:

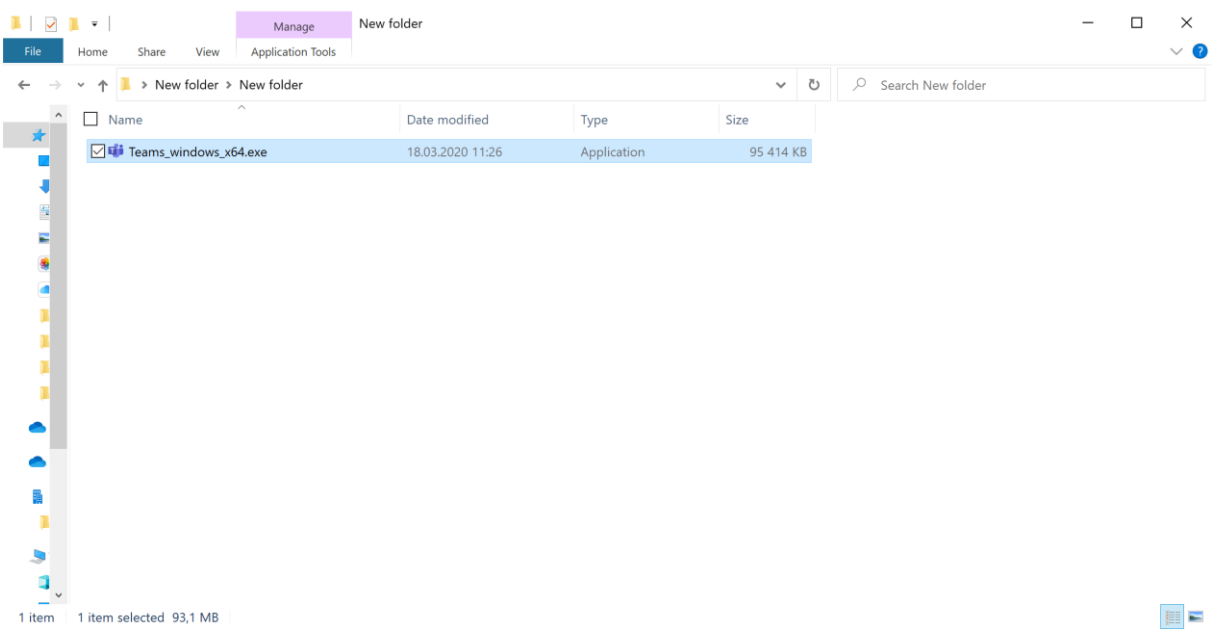

Po zainstalowaniu uruchamiamy Microsoft Teams i logujemy się na swoje konto z usługi Office 365

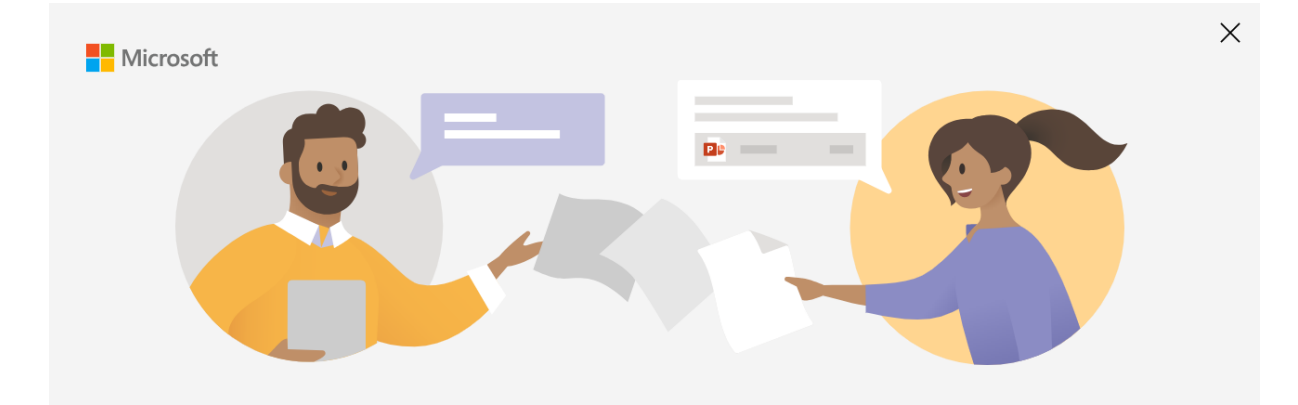

# Wprowadź swoje konto służbowe lub konto Microsoft

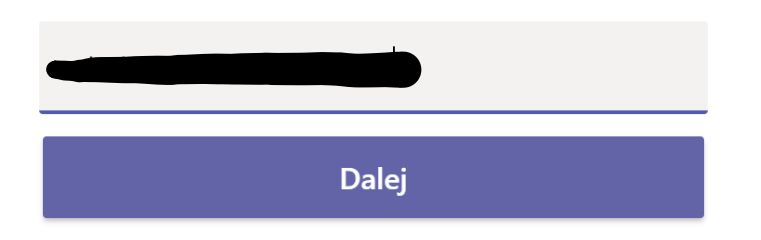

Dowiedz się więcej

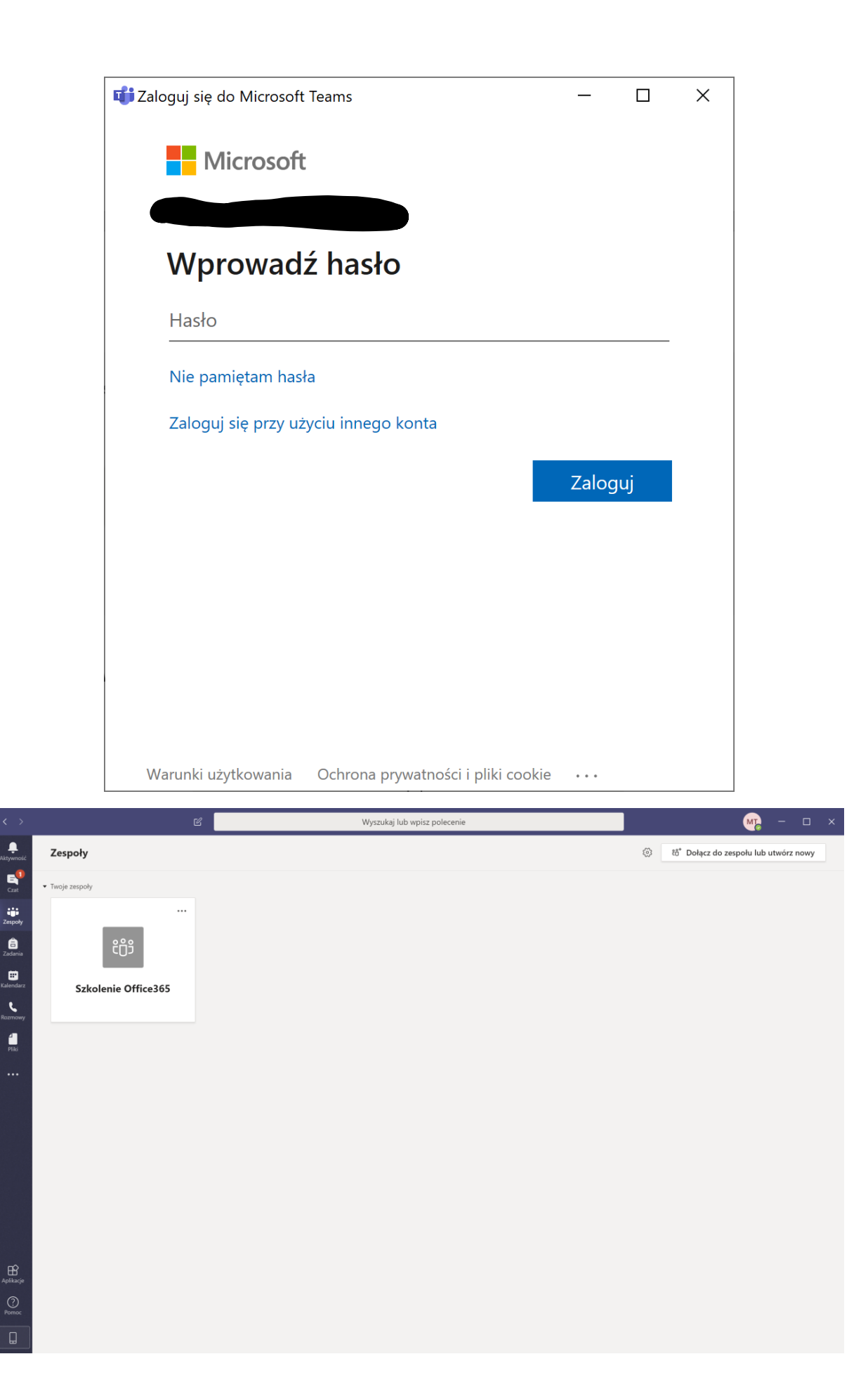